# Time and Attendance Module AiM

### 2016

*Need help: call IMS 862-3388 https://sscaimapp.assetworks.com/fmax*

Time and Attendance Module - 2

## **Table of Contents**

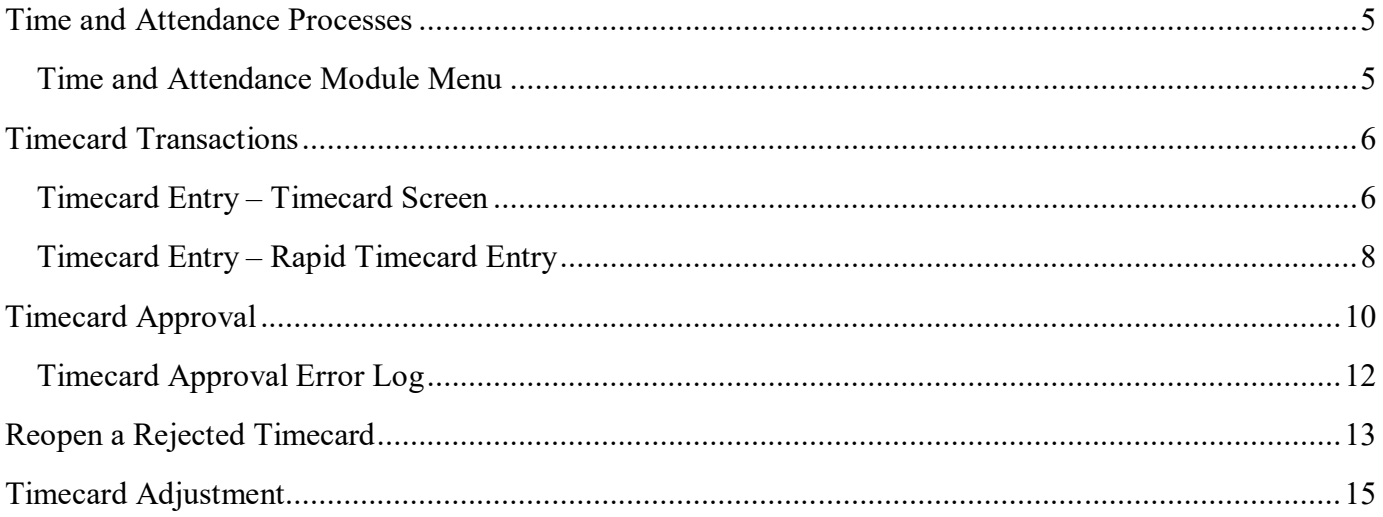

# **Time and Attendance Processes**

- Timecards are used to track time spent on Work Orders.
- All hours should be recorded.
- Technicians can create the Timecard through the Fire  $O & M$  app.
- Fire O & M only shows the current days Timecard. Technicians should not try to enter time for a previous day.
- For technicians that do not have a phone or are unable to enter the time on the day the work happened, the Timecard can be entered directly in AiM.
- There is only 1 Timecard per technician per day.
- Timecards can be edited as long as they are Not Posted.
- Timecards are Posted when the Supervisor approves the Timecard on the Timecard Approval screen.
- Once Posted, Timecards can be changed through the Timecard Adjustment screen.
- Timecard Adjustments generate Work Order transactions upon saving. There is not a separate approval process.
- Technicians must be setup in the Human Resources module as a Shop Person with Labor Rates for the Timecard to be created.

### **Time and Attendance Module Menu**

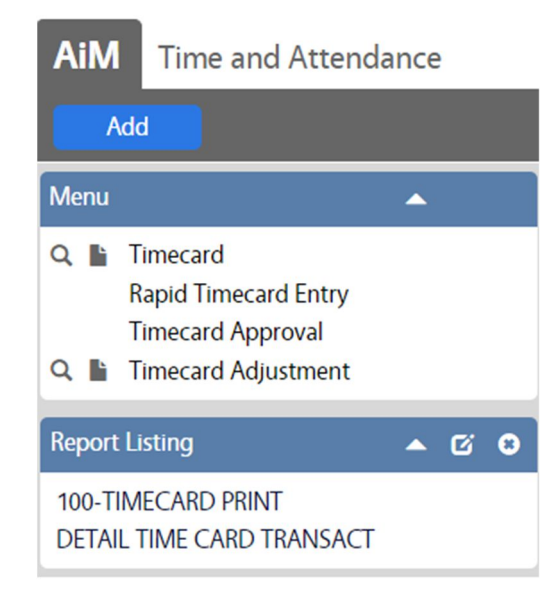

\*\*Timecards can be entered 2 different ways through the Time and Attendance Module.

- Timecard screen
- Rapid Timecard Entry screen

#### **Timecard Entry – Timecard Screen**

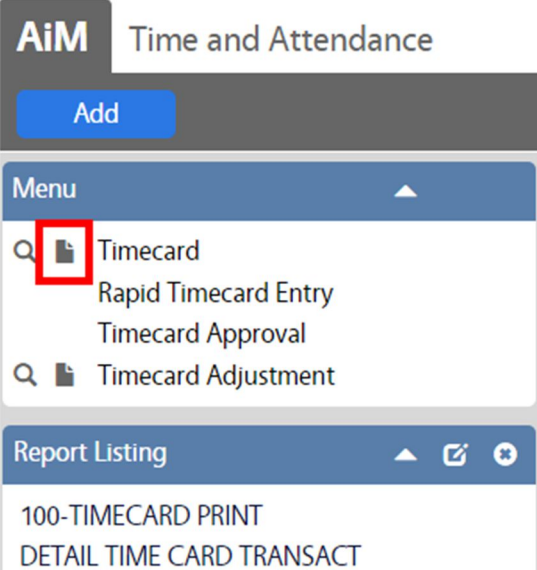

- In the Time and Attendance Module, look at the Menu
- Click the Paper Icon **next to Timecard**

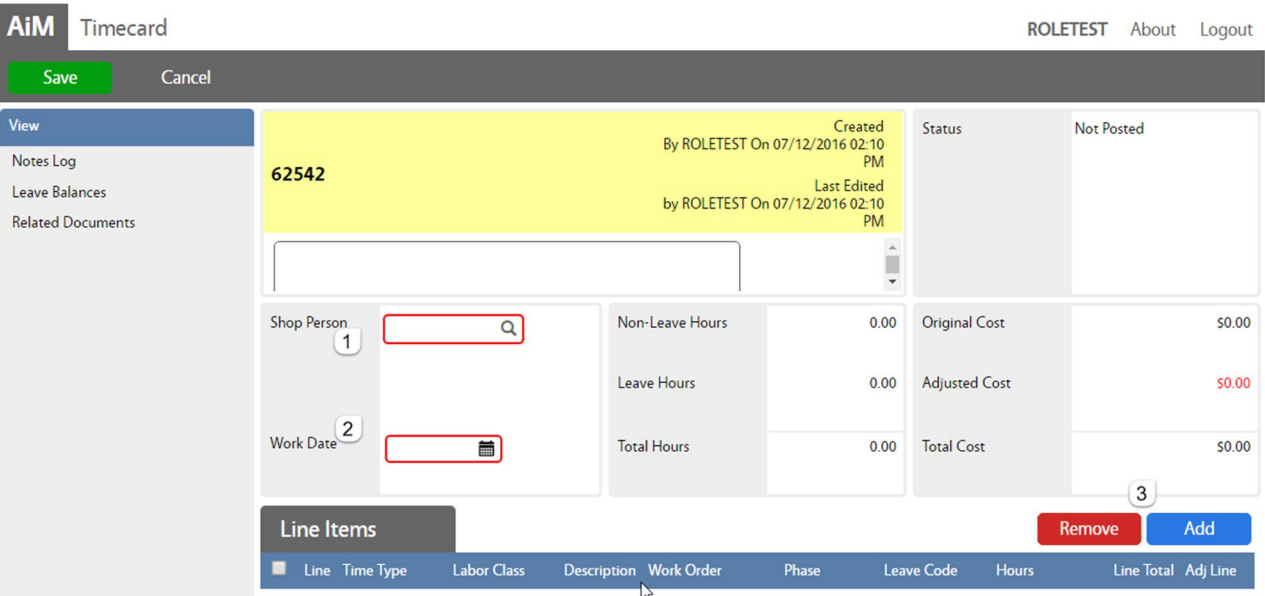

- 1. Shop Person Enter the Employee number
- 2. Work Date What date was the work done
- 3. Click Add

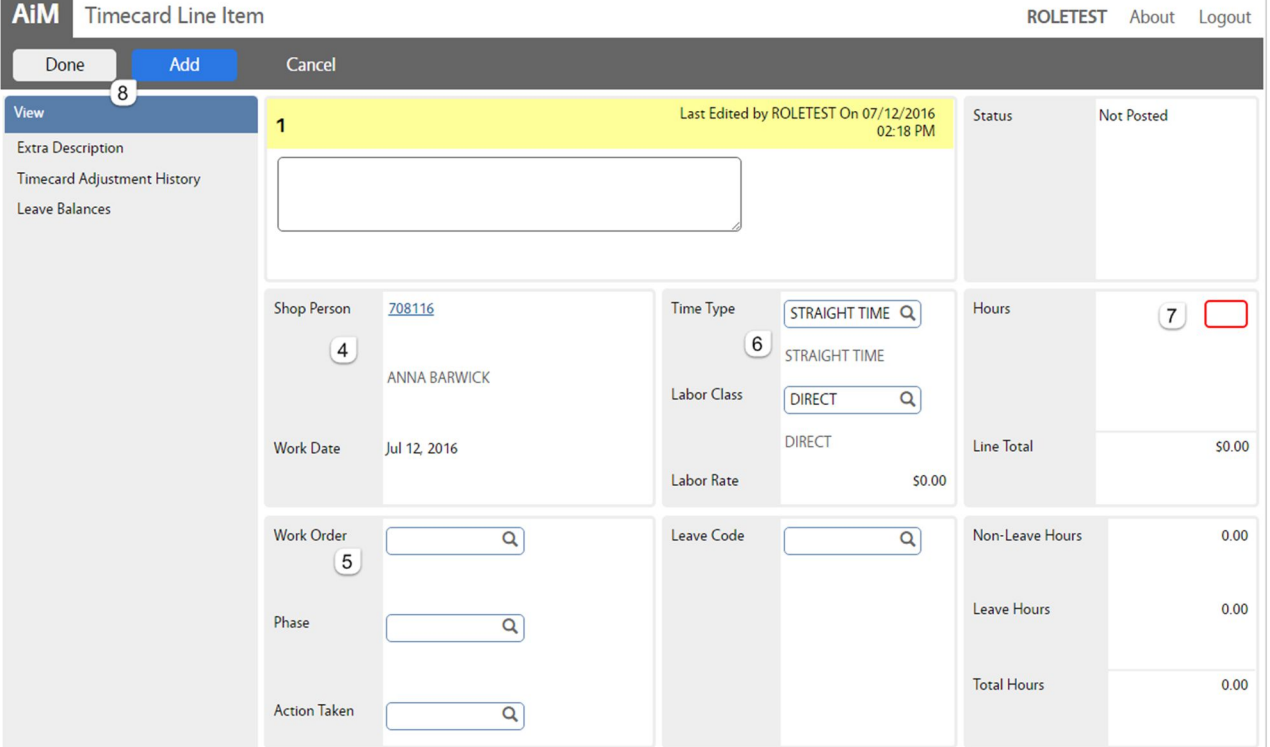

- 4. Shop Person Block information carried over from first screen
- 5. Work Order Block
	- Work Order number
	- Phase number
- 6. Labor Rate Block
	- Time Type Straight or Overtime
	- Labor Class Direct
	- Labor Rate will populate based on the above choices
- 7. Hours How many hours entered in decimals
- 8. Click Add for another WO entry or Click Done to return to the Timecard screen
- 9. Once all lines are added, Click Save

### **Timecard Entry – Rapid Timecard Entry**

The Rapid Timecard Entry screen allows time entry for multiple shop people for multiple days on a single screen. Once saved, timecards are created based on groupings of shop person and work date.

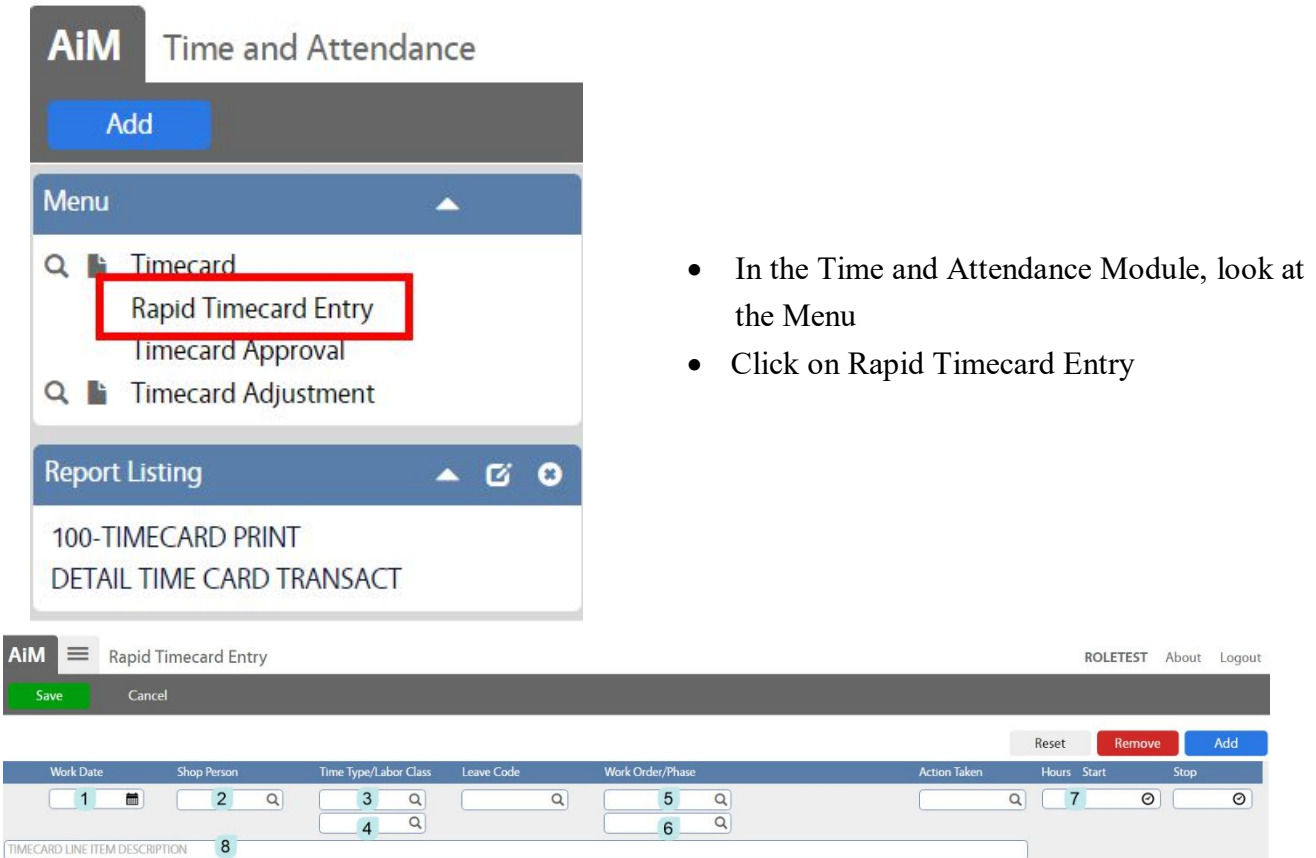

\*All data is entered on one line.

- 1. Work Date Can choose from a calendar
- 2. Shop Person Enter employee number
- 3. Time Type Straight time or Overtime
- 4. Labor Class Direct
- 5. Work Order number
- 6. Phase number
- 7. Enter either a total number of hours
- 8. Optional Add a description
- 9. Click Add

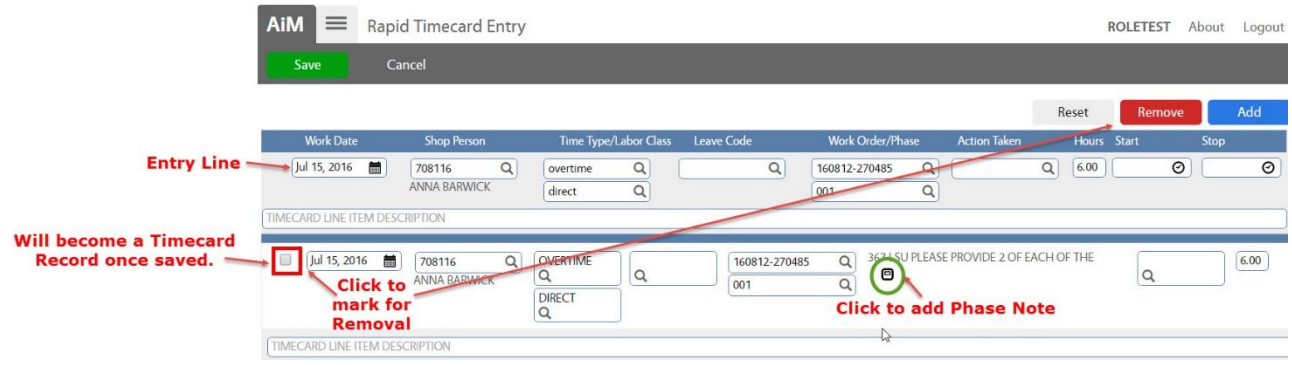

After Clicking the line will appear at the bottom section of the screen. Changes can be made here if needed.

- Check the box in front of the line to Remove a line
- Click the  $\Box$  to add a note to the Phase.

The data entered remains on the Entry Line. This data can be changed as needed and new lines added.<br>Click Save

to Save all lines.

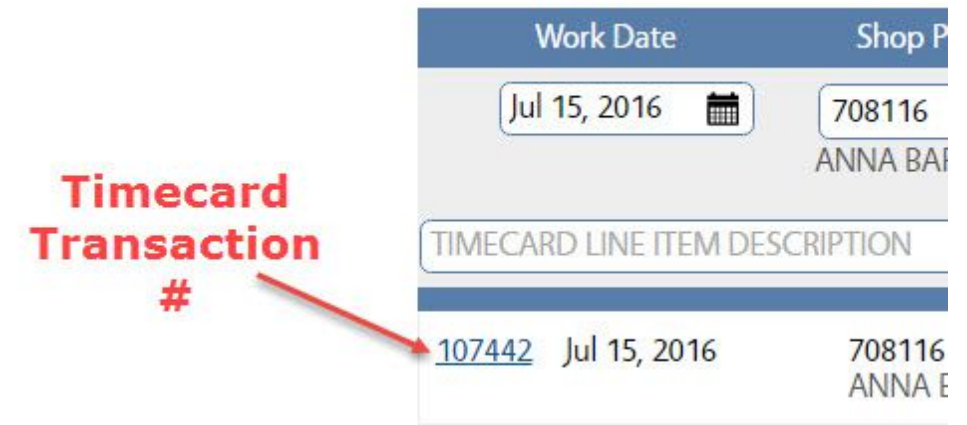

# **Timecard Approval**

\*\*If at all possible, changes should be made to Timecards prior to approval. Supervisors will only see Timecards they have authority to approve.

On the WorkDesk, click on the Timecard Approval query.

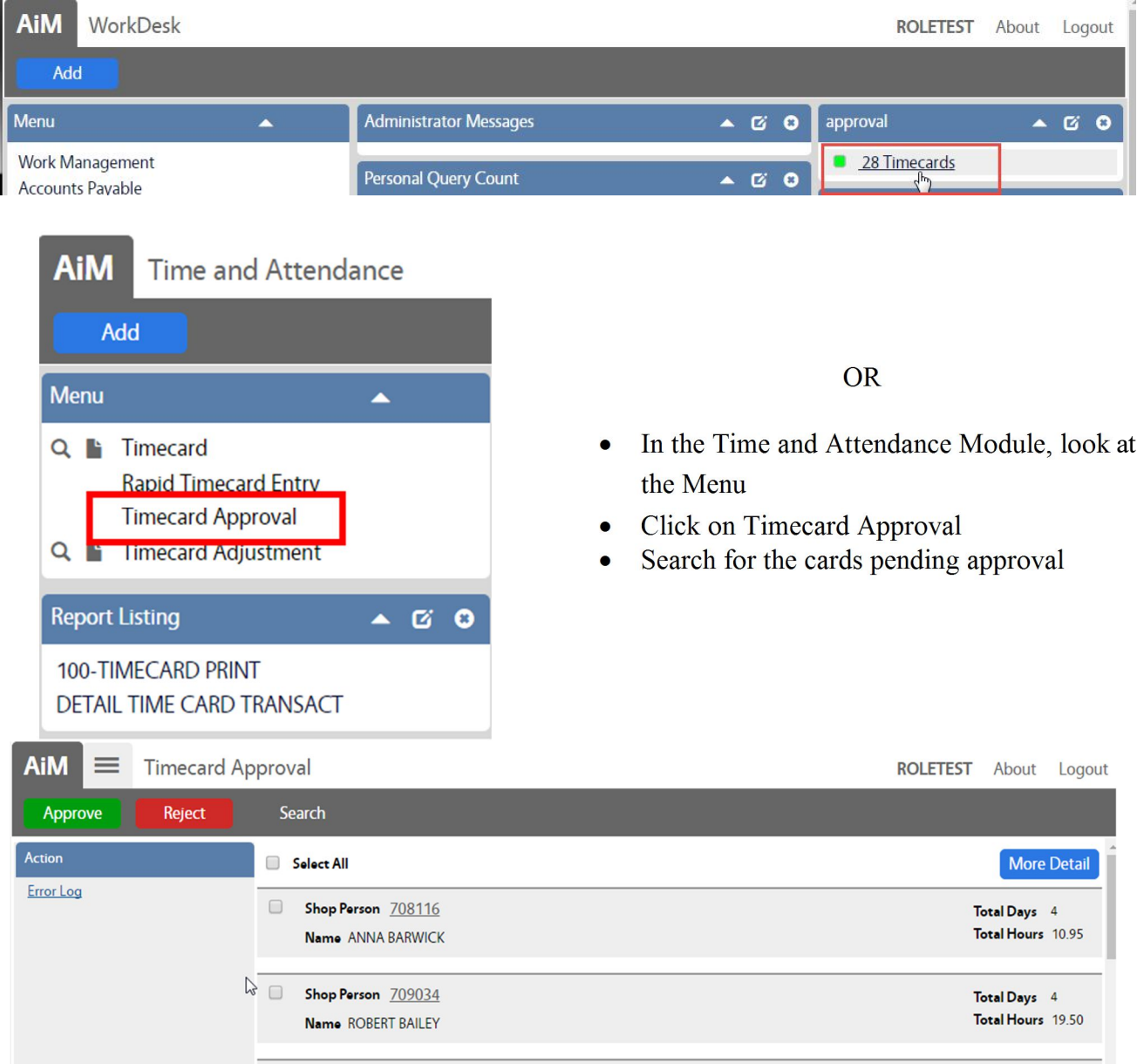

- Summary list appears
	- o Shop Person number and name
	- o Number of timecards pending approval
	- o Total number of hours on the timecards
- Click More Detail to see more information for each timecard.

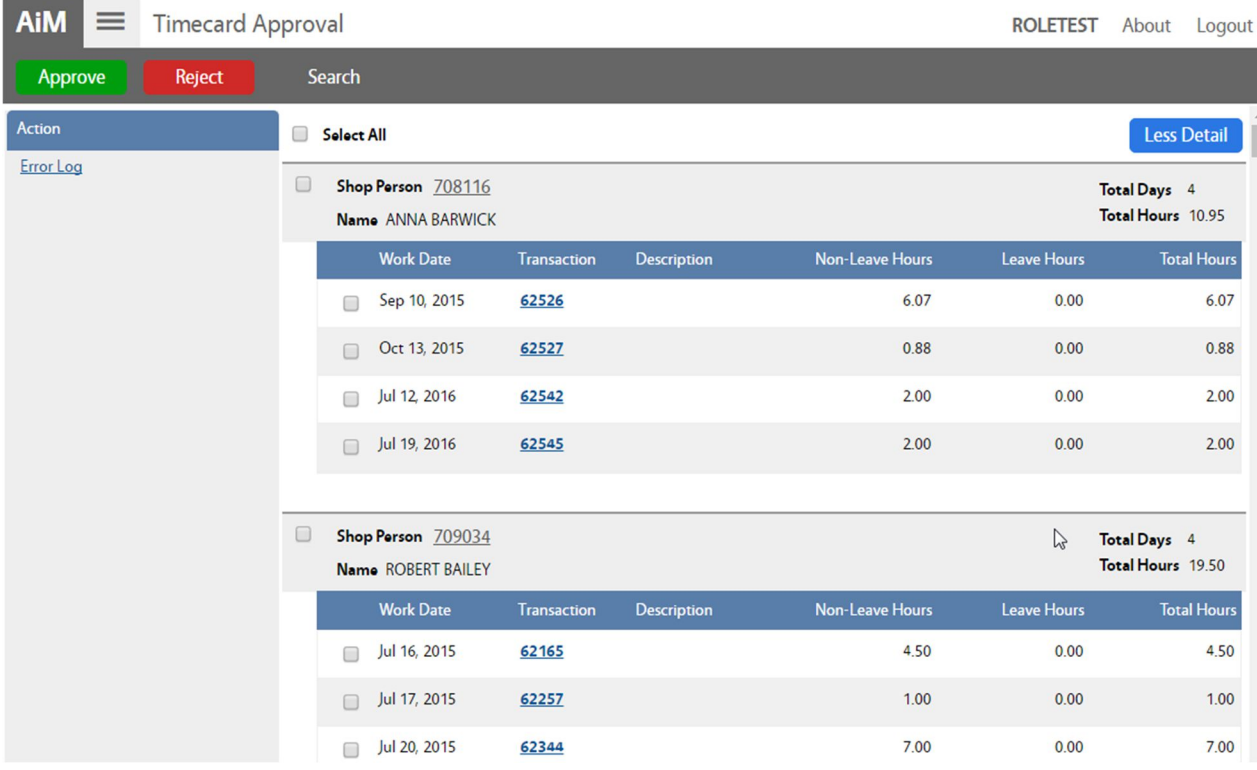

- More Detail will show the following for each timecard
	- o Work Date
	- o Timecard transaction number
	- o Timecard Description
	- o Total work hours
- Click on the Timecard transaction number to open the Timecard and see the WO detail

![](_page_10_Picture_99.jpeg)

- Check the box for each timecard to approve
- $\bullet$  Click Approve to Post the charges to the WOs
- Click Reject to Cancel the Timecards.

### **Timecard Approval Error Log**

\*\*If a Timecard cannot be approved, the following message will be displayed.

![](_page_11_Picture_72.jpeg)

Click OK to return to the Approval list.

![](_page_11_Picture_73.jpeg)

Hold the mouse over the  $\cdot$  to see what is preventing the Timecard from approving. To see more detail on the error, click on the Error Log link.

![](_page_11_Picture_74.jpeg)

The Error Log will list the specific Work Order that is causing the problem.

On the Timecard screen, search for the Rejected Timecard.

![](_page_12_Picture_62.jpeg)

Click on the Timecard Transaction number.

![](_page_12_Picture_63.jpeg)

![](_page_13_Picture_48.jpeg)

 The Status will change to Not Posted. The Timecard will now be available in the Timecard Approval list.

# **Timecard Adjustment**

Once approved, changes to the Timecard must be done through the Timecard Adjustment screen. Changes on this screen are automatically approved and cause a financial change on the Work Order.

![](_page_14_Picture_3.jpeg)

- In the Time and Attendance Module, look at the Menu
- Click the Paper Icon **next to Timecard** Adjustment

\*\*\* The magnify glass will only return adjustments previously created.

- Click Advanced Search
- Enter the criteria for the Timecard needing to be adjusted.
- Execute Click
- The list of Eligible Transactions will appear.
	- o To be eligible, the transaction must be in a Posted status.
	- o Non Posted transactions can be Edited through on the Timecard screen.

![](_page_15_Picture_68.jpeg)

To Remove hours from a line, click the Line Item number

![](_page_15_Picture_69.jpeg)

- In the Adjust Hours box enter the number of hours to subtract. Enter a negative number (ex: -1)
- The new total will be Hours  $(+)$  Adjust Hours Ex: (Hours)  $2 + (Adjust Hours) -1 = (Total Hours) 1$
- After hitting Enter on the keyboard, the screen will adjust the Total Hours.

*Timecard A dj ustm e nt*

![](_page_16_Picture_54.jpeg)